# FindITネットワークプローブでのデバイスグル ープの管理

#### 目的 Ī

FindITネットワークプローブは、異なるデバイスタイプの複数のデバイスをグループ化でき るため、1回の操作で一度にすべてのデバイスを設定できます。デバイスグループは、ルー タ、ワイヤレスアクセスポイント(WAP)、およびスイッチで構成できます。設定がデバイス グループに適用されると、その設定はその機能をサポートするグループ内のデバイスに適用 されます。たとえば、有線ルータ、WAP、およびスイッチを含むデバイスグループのワイ ヤレスService Set Identifier(SSID)を更新する場合、設定はWAPだけに適用されます。

このドキュメントでは、デバイスグループの作成、変更、削除、および管理方法について説 明します。

## デバイスグループの管理

新しいデバイスグループの作成

ステップ1:FindITネットワークプローブの管理者GUIにログインし、[Administration] > [ Device Groups]を選択します。

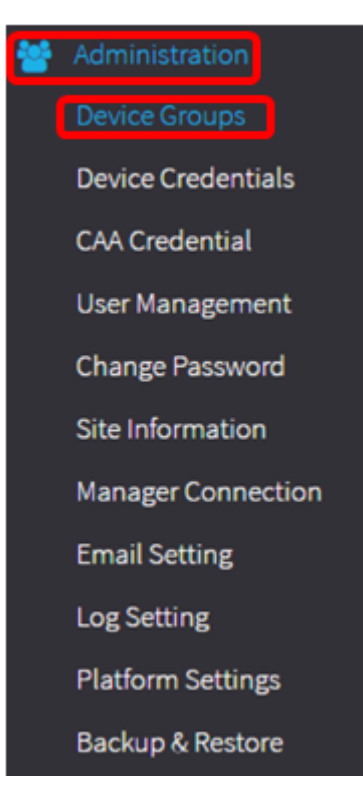

注:[Device Group Management Work]ペインに、ネットワークのSSIDが、接続されたデバ イスとともにデフォルトデバイスグループとして表示されます。

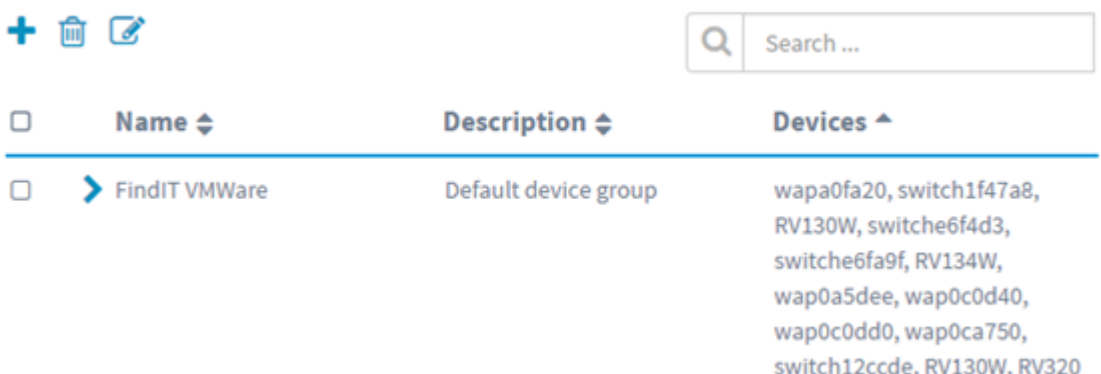

ステップ2:作業ウィンドウの左上の[+]アイコンをクリックして、新しいグループを作成ま たは追加します。

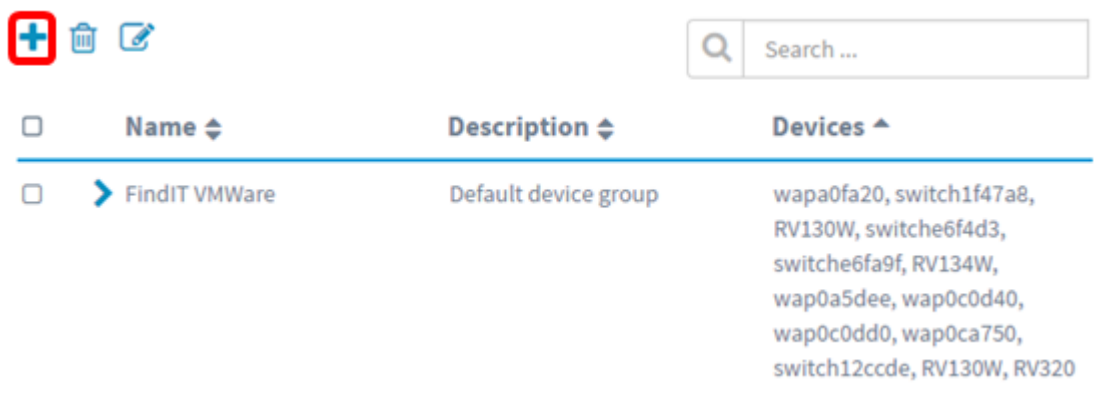

#### ステップ3:[Name]フィールドにグループの名前を入力します。

#### 注:この例では、ワイヤレスデバイスが使用されています。

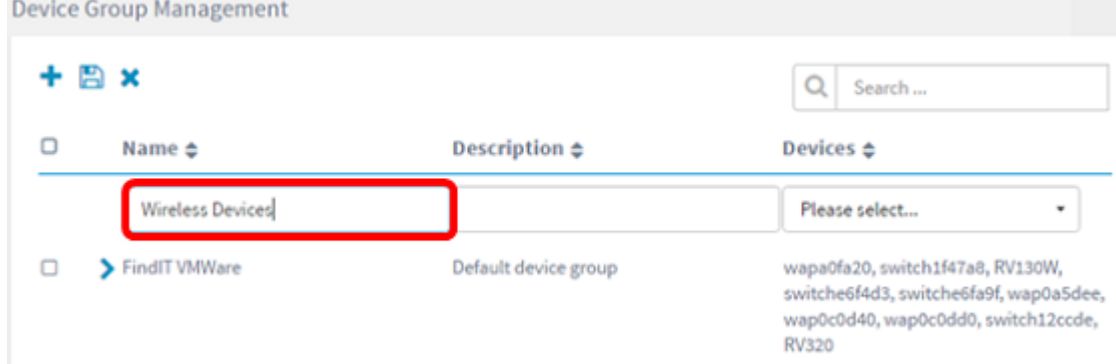

ステップ4:[Description]フィールドにデバイスグループの説明を入力します。

#### 注:この例では、Cisco HQを使用します。

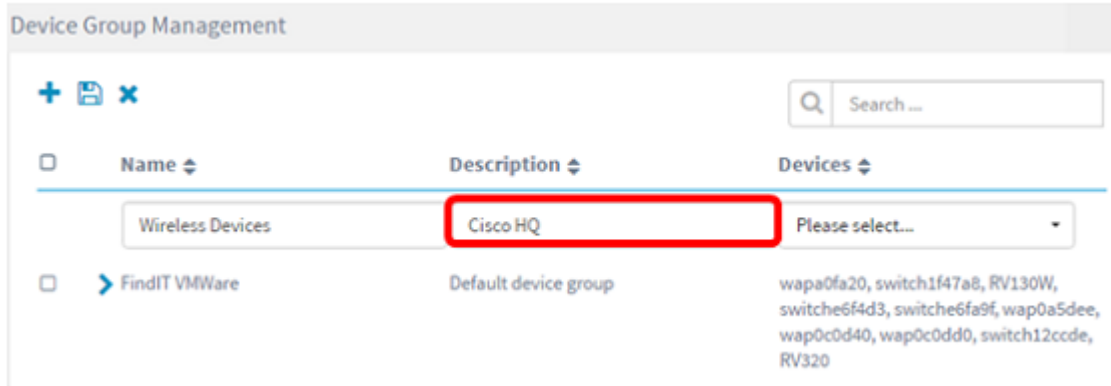

ステップ5:[Devices(デバイス)]ドロップダウンリストから、デバイスグループに追加する デバイスを1つ以上選択します。一度に選択できるデバイスは1つだけです。

注:この例では、すべてのWAPデバイスが追加されます。各デバイスは、1つのグループの メンバーにしかできません。選択したデバイスが以前は別のグループのメンバーであった場 合(この場合はデフォルトのデバイスグループである)、そのデバイスはそのグループから 削除されます。

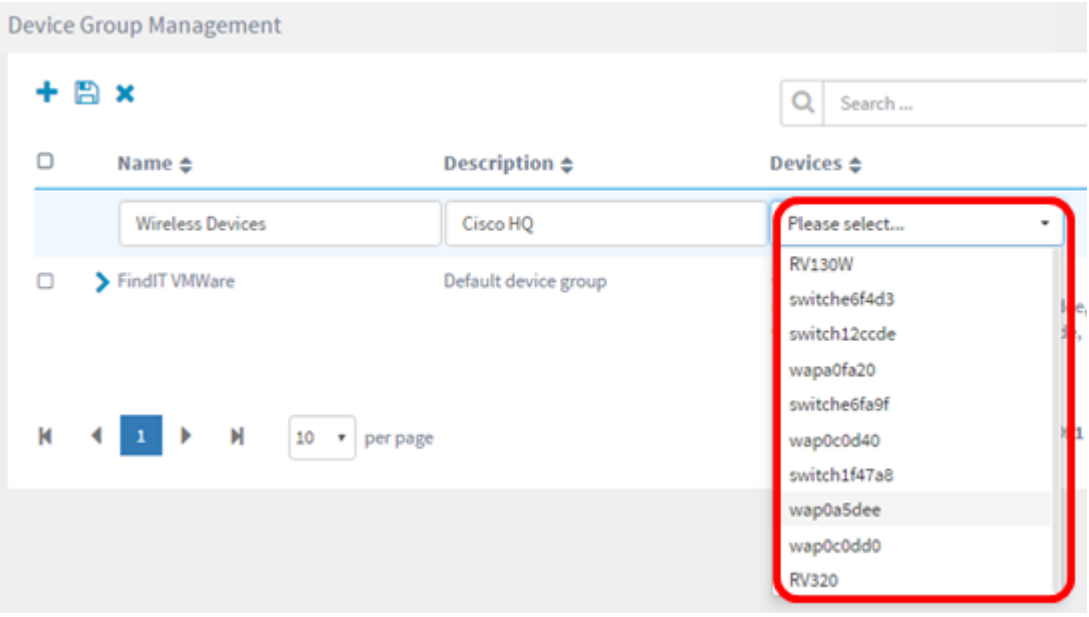

注:各デバイスが追加されると、追加されたデバイスグループの行の下の表に、各デバイス の名前、モデル、MACアドレス、IPアドレス、シリアル番号、およびアクションが入力さ れます。既存のデフォルトグループのWAPデバイスがワイヤレスデバイスグループに移動 します。

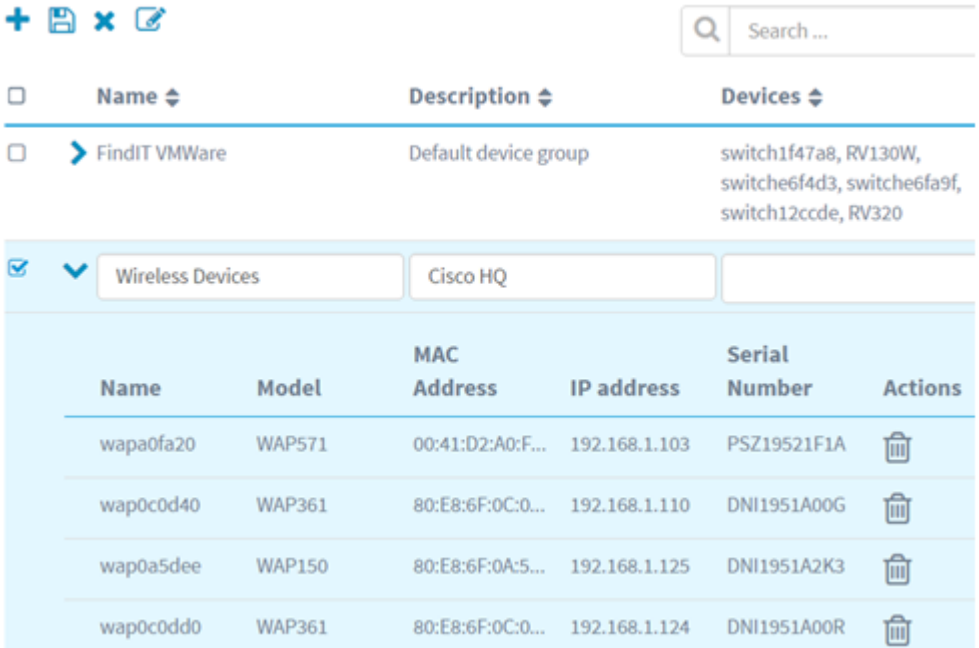

### ステップ6:保存(フロッピーディスクアイコン)をクリックして保存します。

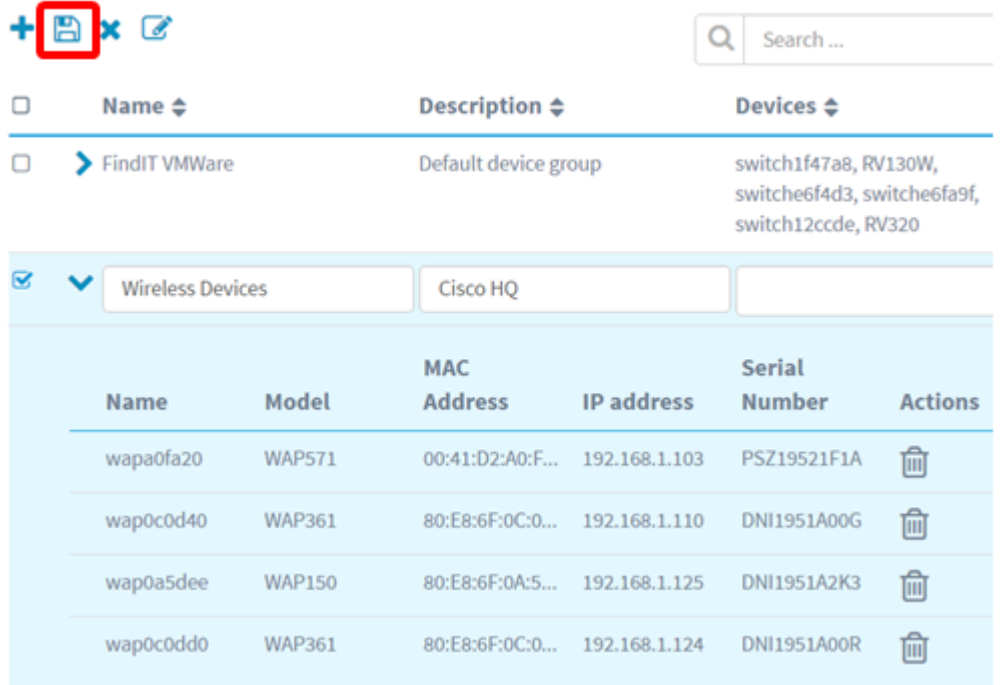

#### 注:次の図は、新しく作成されたデバイスグループを示しています。

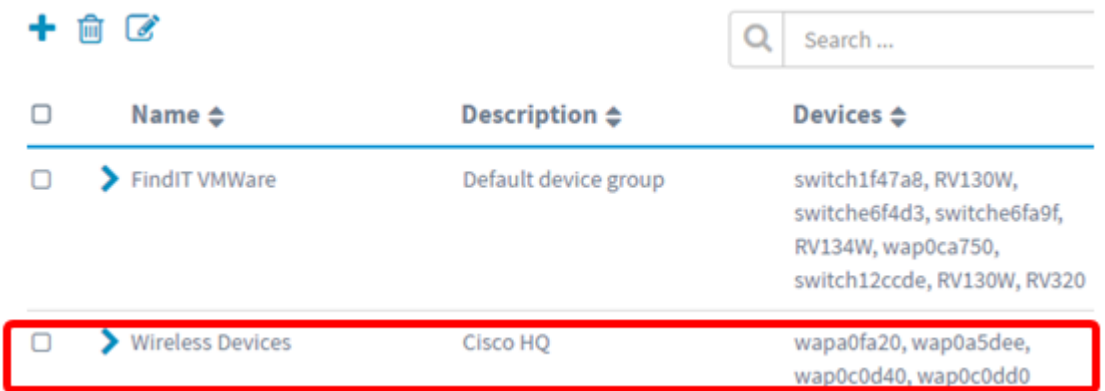

これで、デバイスグループが正常に作成されました。

#### デバイスグループの変更

ステップ1:[Device Group Management]領域で、変更するグループのチェックボックスをオ ンにします。

注:この例では、[Wireless Devices]デバイスグループが選択されています。

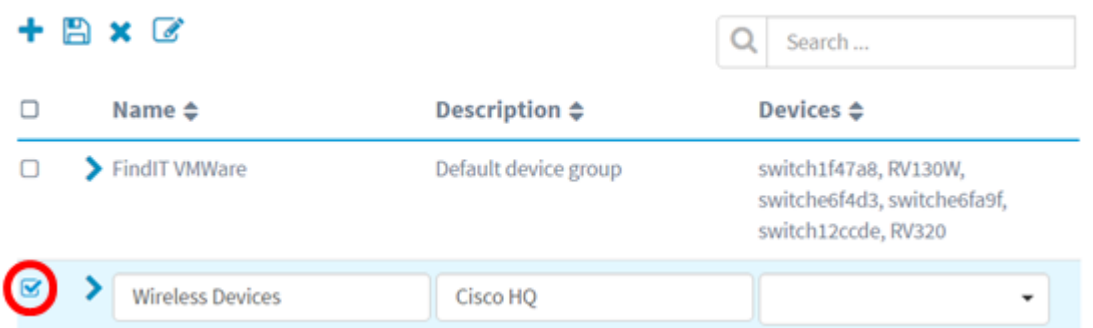

ステップ2:[Edit(スクライビングアイコン)]をクリックして、入力フィールドを変更可能にし ます。

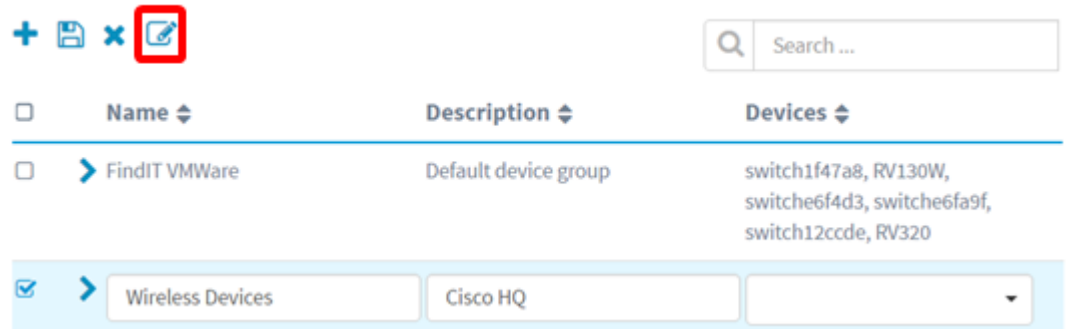

ステップ3:必要に応じて変更します。名前、説明、デバイスの追加、グループからのデバ イスの削除を変更できます。この例では、デバイスグループメンバーが削除されます。[ア クション(Actions)]列で、対応するメンバーのごみ箱アイコンをクリックします。

注:削除されたデバイスはデフォルトグループに移動されます。この例では、wapa0fa20が 削除されます。

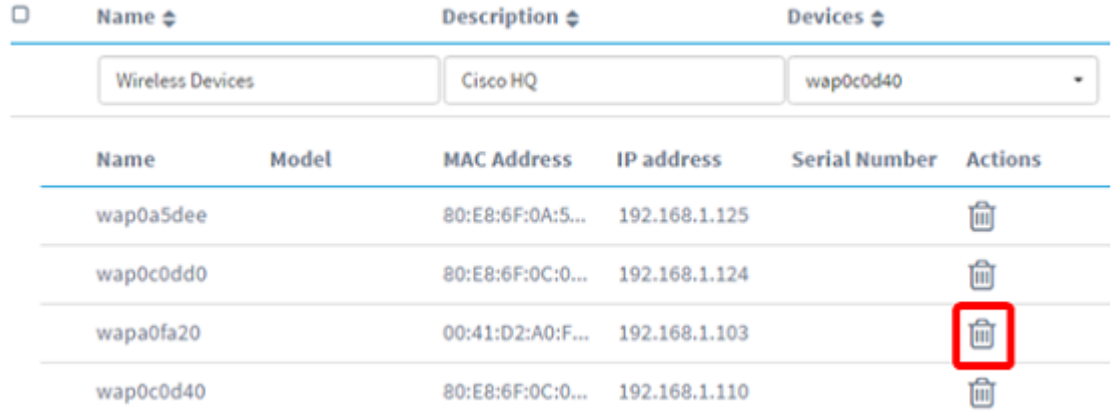

ステップ4:[Save(保存)]アイコンをクリックして、変更を保存します。

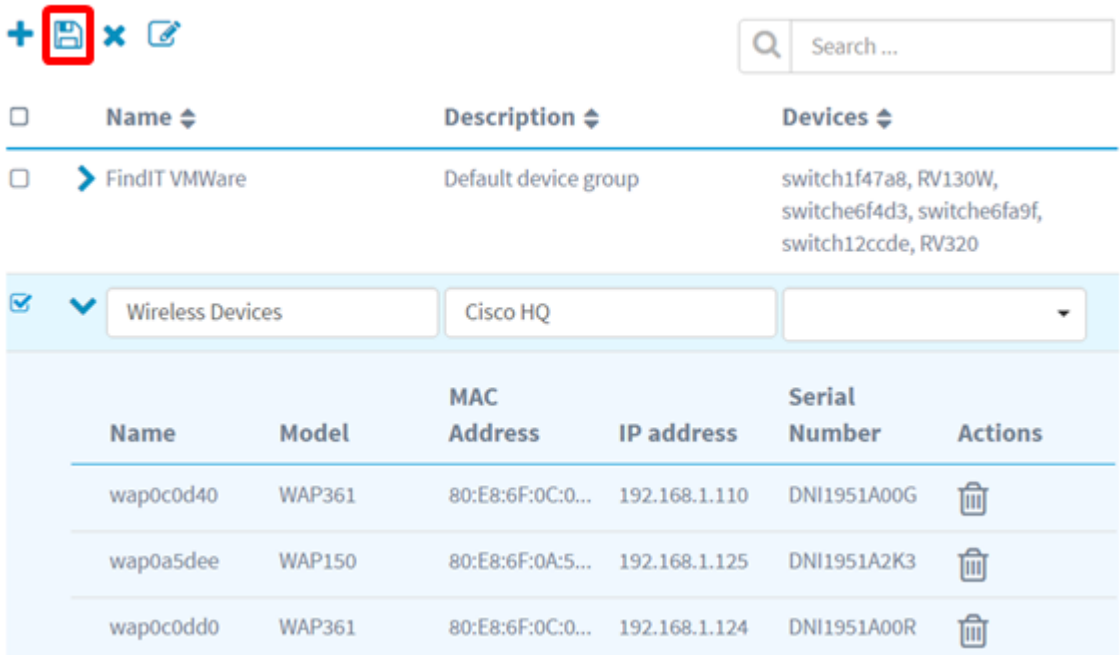

デバイスグループが正常に変更されました。

#### デバイスグループの削除

ステップ1:[Device Group Management]領域で、削除するグループのチェックボックスをオ ンにします。

注:デフォルトデバイスグループは削除できません。

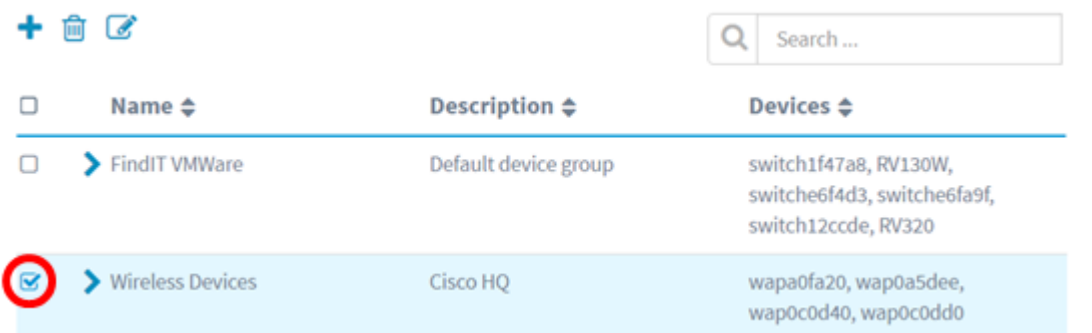

ステップ2:[Delete (削除)](ゴミ箱アイコン)をクリックして、デバイスグループを削除 します。

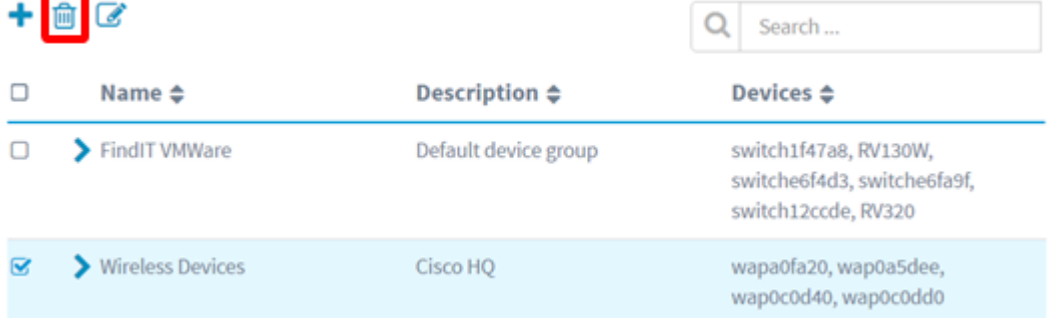

注:次のような確認メッセージが表示されます。

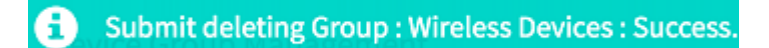

これで、デバイスグループが正常に削除されました。